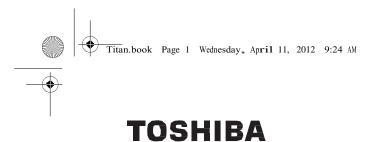

Leading Innovation >>>>

# TOSHIBA AT330 Excite 10 AT330, Excite 10 AT335 REGZA Tablet AT330, REGZA Tablet AT830 User Information Guide

Titan.book Page 1 Wednesday, April 11, 2012 9:24 AM

# Documentation

- A comprehensive online User's Manual is preinstalled on your tablet. To access it, tap the Online Manual icon on All Apps main screen.
- Refer to the online User's Manual for detailed information and instructions concerning each item in this manual.
- The online User's Manual installed on your tablet is the latest available at the production time. Please check

http://www.toshiba.co.jp/worldwide/for the most up-to-date online User's Manual.

# **Safety Icons**

Safety icons are used in this manual to bring important information to your attention. Each type of icon and its implication are identified as shown below.

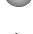

Indicates a potentially hazardous situation, which could result in death or serious injury, if you do not follow instructions.

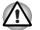

Pay attention! A caution informs you that improper use of equipment or failure to follow instructions may cause data loss or damage your equipment.

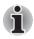

Please read. A note is a hint or advice that helps you make best use of your equipment.

# **Quick Start**

#### **Unpack the box**

- 1. Remove the components and tablet from the box. Save the packing materials in case you need them later.
- 2. Remove the documentation package for important information.

All product specifications, configurations, prices, system/component/options availability are all subject to change without notice.

### **Check the components**

#### Your tablet comes with:

- AC adaptor (2-pin or 3-pin)
- Power cable
- Toshiba Tablet Stand
- Several documents, including Instruction Manual for Safety and Comfort. It may also ship with documentation for other software that may be pre-installed on your tablet.

Some software may differ from its retail version (if available), and may not include user manuals or all program functionality.

If any of the items are missing or damaged, contact your dealer immediately.

Titan.book Page 2 Wednesday, April 11, 2012 9:24 AM

# **Connecting the AC adaptor**

1. Connect the power cord to the AC adaptor.

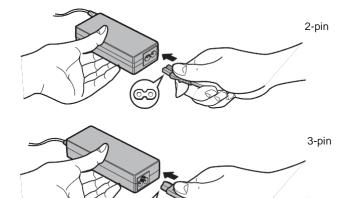

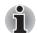

Depending on the model, either a 2-pin or 3-pin AC adaptor will be bundled with the tablet.

2. Connect the AC adaptor's DC output plug to the DC IN 19V jack on your tablet.

3. Plug the AC adaptor into a live wall outlet.

#### Turning on/off the power

Press and hold **Power** button for approximately 2 seconds to turn on the tablet. The tablet will vibrate to indicate the status.

To turn off the tablet, press and hold  $\ensuremath{\textbf{Power}}$  button for approximately 2 seconds and select  $\ensuremath{\textbf{OK}}.$ 

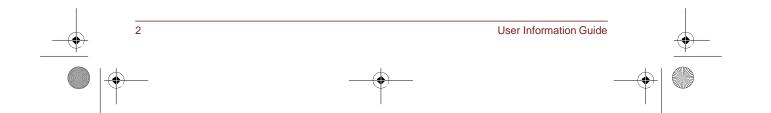

<image><section-header>

Titan.book Page 3 Wednesday, April 11, 2012 9:24 AM

- 1. Power button
- 2. Multi function switch
- 3. Volume down/up button
- 4. Microphone
- 5. Ambient light sensor
- 6. Web Camera indicator
- 7. Web Camera (front)
- 8. Display screen

TOSHIBA

- 9. Headphone/Microphone combo jack
- 10. Memory media slot
- 11. Micro USB port

\* Provided with some models. Product appearance depends on the models you purchased.

- 12. Micro HDMI port
- 13. DC IN 19V jack
- 14. Speakers
- 15. Wireless communication antennas (not shown)\*

3

- 16. Camera (back)
- 17. Camera flash

Titan.book Page 4 Wednesday, April 11, 2012 9:24 AM

# Switching on for the First Time

When starting to use the tablet for the first time, there are a few basic settings that will need to be configured before the tablet is ready for use as detailed below:

- 1. Press and hold **Power** button on the tablet for approximately 2 seconds to turn on the power.
  - During the initial start-up process you will be presented with the Setup Screen.
- 2. Choose your preferred system language and tap Start to start the initial setup process.
- Connect to a Wi-Fi network. You can tap Skip and turn Wi-Fi on later in Settings app. For details, please refer to the Wi-Fi networks section in the online User's Manual.
- 4. Set date and time or enable automatic date & time and tap Next to continue.
- 5. Register or sign in with a Google™ account. You can also skip this step by tapping **Not now**.
- 6. Choose whether to use Google Location Service<sup>™</sup> and tap **Next** to continue.
- 7. Enter your name to personalize some apps. Tap Next to continue.
- 8. Tap Next to agree the privacy policy and other terms.
- 9. You tablet is now set up and ready to use. Tap Finish to exit Setup Screen.

### **Getting to Know the Home Screen**

The Home screen is your starting point for using all the installed applications on your tablet. You can customize the Home screen to display the widgets, app shortcuts, wallpapers and other shortcuts you prefer.

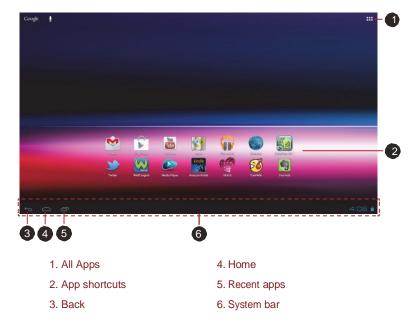

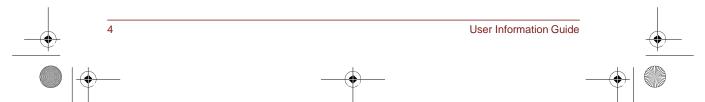

Titan.book Page 5 Wednesday, April 11, 2012 9:24 AM

| ltem          | Description                                                                                                    |
|---------------|----------------------------------------------------------------------------------------------------|
| All Apps      | Tap to see all your apps and widgets.                                                                                                    |
| App shortcuts | Tap to open an app.                                                                                                    |
| ←_Back        | Return to the previous screen.                                                                                                    |
| Home          | Return to the default Home screen.                                                                                                    |
| Recent apps   | Tap to see the thumbnails of your recently used apps.                                                                                                    |
| System bar    | The System bar is located permanently at the bottom of the screen. Navigation buttons, notification icons, the current time and status icons are all displayed. |

# **Accessing the Online User's Manual**

To benefit most from your tablet, we recommend that you spend a short time referring to the online User's Manual which can be accessed by following steps below:

- 1. Tap All Apps (<sup>111</sup>) on top right corner of a Home screen.
- 2. Tap the Online Manual icon.

### **Configuring Automatic Power Down Mode**

By default the your tablet is set to automatically switch to sleep mode after 2 minutes of inactivity. In the event that this period is not sufficient for your needs, it can be changed in the **Settings** screen. For details, please refer to the *Display* section in the online User's Manual.

To resume from sleep mode, press **Power** button. However the screen remains locked. You can unlock the screen by following steps below:

- 1. Press and hold the lock icon () while it turns into a white ring with a camera icon () and an unlock icon ().
- 2. Slide the ring towards the appearing lock to unlock the screen or slide the ring towards the camera icon to open Camera app.

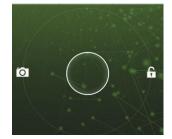

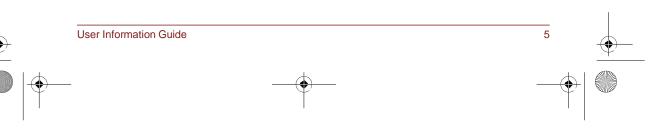

Titan.book Page 6 Wednesday, April 11, 2012 9:24 AM

# Notes on the LCD Brightness Control

The LCD screen brightness can be adjusted either manually or automatically.

Under certain operating conditions, e.g., very high ambient temperatures, your tablet might automatically dim the LCD brightness in order to maintain a reasonable system temperature. This is a normal protective feature and you might not be able to manually adjust the LCD brightness during the auto dimming period.

## **Charging the Battery**

When the battery power becomes low you must recharge it to avoid losing any data.

#### Procedure

You can charge the battery when the tablet is either on or off by connecting the AC adaptor.

Off

An icon shaped like an actual battery - a battery meter with flashing borders appears in the center of the screen allowing you to keep track of the battery level. When the battery is fully charged, the meter reaches its full capacity.

#### On

Likewise, a battery meter on the right side of the System Bar indicates the battery level.

### **Charging time**

The following table shows the approximate time required to fully charge a discharged battery when the AC adaptor is connected to the tablet.

#### **Charging time**

| Battery type             | Time          |
|--------------------------|---------------|
| Battery (3 cell, 37.2Wh) | about 8 hours |

i

Please be aware that the charging time when the tablet is on is affected by ambient temperature, the temperature of the tablet and how you are using the tablet - if you make heavy use of external devices for example, the battery might scarcely charge at all during operation.

### **Battery exhausted time**

The following table shows the approximate exhausted time of a fully charged battery.

**Battery exhausted time** 

| Battery type             | Time                      |
|--------------------------|---------------------------|
| Battery (3 cell, 37.2Wh) | about 12 hours (in use)   |
|                          | about 7 days (sleep mode) |

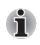

6

Please be aware that the battery exhausted time will be affected by how you are using the tablet.

Titan.book Page 7 Wednesday, April 11, 2012 9:24 AM

# Copyright

© 2012 by TOSHIBA Corporation. All rights reserved. Under the copyright laws, this manual cannot be reproduced in any form without the prior written permission of TOSHIBA. No patent liability is assumed, with respect to the use of the information contained herein.

First edition April 2012

## **Disclaimer**

This manual has been validated and reviewed for accuracy. The instructions and descriptions it contains are accurate for your tablet at the time of this manual's production. However, succeeding tablets and manuals are subject to change without notice. TOSHIBA assumes no liability for damages incurred directly or indirectly from errors, omissions or discrepancies between the tablet and the manual.

## **Trademarks**

Google, Android and Google Apps are trademarks of Google Inc.

Availability of Google applications, services, and features may vary by country, carrier, phone model, and manufacturer.

Bluetooth is a trademark owned by its proprietor and used by TOSHIBA under license. Wi-Fi is a registered trademark of the Wi-Fi Alliance.

The terms HDMI and HDMI High-Definition Multimedia Interface, and the HDMI Logo are trademarks or registered trademarks of HDMI Licensing LLC in the United States and other countries.

Other trademarks and registered trademarks not listed above may be used in this manual.

# **CE Compliance**

This product is carrying the CE-Mark in compliance with the related European Directives. Responsible for CE-Marking is Toshiba Europe GmbH, Hammfelddamm 8, 41460 Neuss, Germany. The complete and official EU Declaration of Conformity can be found on TOSHIBA's web site http://epps.toshiba-teg.com on the Internet.

# **Canadian Regulatory Information (Canada only)**

This digital apparatus does not exceed the Class B limits for radio noise emissions from digital apparatus as set out in the Radio Interference Regulation of the Canadian Department of Communications.

Note that Canadian Department of Communications (DOC) regulations provide, that changes or modifications not expressly approved by TOSHIBA Corporation could void your authority to operate this equipment.

This Class B digital apparatus meets all requirements of the Canadian Interference-Causing Equipment Regulations.

Titan.book Page 8 Wednesday, April 11, 2012 9:24 AM

Cet appareil numérique de la class B respecte toutes les exgences du Règlement sur le matériel brouileur du Canada.

# **Disposing of the Tablet and the Tablet's Battery**

Contact an authorized TOSHIBA service provider for details regarding how to dispose of the tablet and the battery.

### **Information for Wireless Devices**

#### Wireless devices and your health

Wireless products, like other radio devices, emit radio frequency electromagnetic energy. The level of energy emitted by Wireless products however is far much less than the electromagnetic energy emitted by wireless devices like for example mobile phones.

Because Wireless products operate within the guidelines found in radio frequency safety standards and recommendations, TOSHIBA believes Wireless products is safe for use by consumers. These standards and recommendations reflect the consensus of the scientific community and result from deliberations of panels and committees of scientists who continually review and interpret the extensive research literature.

In some situations or environments, the use of Wireless products may be restricted by the proprietor of the building or responsible representatives of the organization. These situations may for example include:

- Using the Wireless products equipment on board of airplanes, or
- In any other environment where the risk of interference to other devices or services is perceived or identified as harmful.

If you are uncertain of the policy that applies on the use of wireless devices in a specific organization or environment (e.g. airports), you are encouraged to ask for authorization to use the Wireless device prior to turning on the equipment.

#### **Canada - Industry Canada (IC)**

8

This tablet complies with RSS 210 of Industry Canada.

Operation is subject to the following two conditions: (1) this device may not cause interference, and (2) this device must accept any interference, including interference that may cause undesired operation of this tablet.

The term "IC" before the equipment certification number only signifies that the Industry Canada technical specifications were met.

Titan.book Page 9 Wednesday, April 11, 2012 9:24 AM

This device obtains the Technical Regulation Conformity Certification and it belongs to the device class of radio equipment of low-power data communication system radio station stipulated in the Telecommunications Business Law of Japan.

The following restrictions apply:

- Do not disassemble or modify the device.
- Do not install the embedded wireless module into other device.

### **TOSHIBA Support**

If you require any additional help using your tablet or if you are having problems operating the tablet, you may need to contact TOSHIBA for additional technical assistance.

#### Before you call

Some problems you experience may be related to software or the operating system so it is important that you investigate other sources of assistance first. Before contacting TOSHIBA, try the following:

- Review troubleshooting sections in the documentation supplied with your software and/or peripheral devices.
- If a problem occurs when you are running software applications, consult the software documentation for troubleshooting suggestions and consider calling the software company's technical support department for assistance.
- Consult the reseller or dealer from where you purchased your tablet and/or software - they are your best resource for current information and support.

#### **TOSHIBA** technical support

If you are still unable to solve the problem and suspect that it is hardware related, visit TOSHIBA technical support website *http://www.toshiba.co.jp/worldwide/*.

Titan.book Page 10 Wednesday, April 11, 2012 9:24 AM

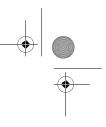

# FCC

# **FCC Regulations:**

•This device complies with part 15 of the FCC Rules. Operation is subject to the following two conditions: (1) This device may not cause harmful interference, and (2) this device must accept any interference received, including interference that may cause undesired operation.

•This device has been tested and found to comply with the limits for a Class B digital device, pursuant to Part 15 of the FCC Rules. These limits are designed to provide reasonable protection against harmful interference in a residential installation. This equipment generates, uses and can radiated radio frequency energy and, if not installed and used in accordance with the instructions, may cause harmful interference to radio communications. However, there is no guarantee that interference will not occur in a particular installation If this equipment does cause harmful interference to radio or television reception, which can be determined by turning the equipment off and on, the user is encouraged to try to correct the interference by one or more of the following measures:

-Reorient or relocate the receiving antenna.

-Increase the separation between the equipment and receiver.

-Connect the equipment into an outlet on a circuit different from that to which the receiver is connected. -Consult the dealer or an experienced radio/TV technician for help.

Changes or modifications not expressly approved by the party responsible for compliance could void the user's authority to operate the equipment.

# RF Exposure Information (SAR)

This device meets the government's requirements for exposure to radio waves. This device is designed and manufactured not to exceed the emission limits for exposure to radio frequency (RF) energy set by the Federal Communications Commission of the U.S. Government.

The exposure standard employs a unit of measurement known as the Specific Absorption Rate, or SAR. The SAR limit set by the FCC is 1.6W/kg. Tests for SAR are conducted using standard operating positions accepted by the FCC with the EUT transmitting at the specified power level in different channels.

The highest SAR value for the device as reported to the FCC is 1.31 W/kg when placed next to the body.

The FCC has granted an Equipment Authorization for this device with all reported SAR levels evaluated as in compliance with the FCC RF exposure guidelines. SAR information on this device is on file with the FCC and can be found under the Display Grant section of www.fcc.gov/oet/ea/fccid after searching on FCC ID: VUIPDS4330LB

This device is compliance with SAR for general population /uncontrolled exposure limits in ANSI/IEEE C95.1-1999 and had been tested in accordance with the measurement methods and procedures specified in OET Bulletin 65 Supplement C.

Printed in China

Titan.book Page 9 Wednesday, April 11, 2012 9:24 AM

| Band      | Position      | SAR 1g<br>(W/kg) |
|-----------|---------------|------------------|
| WLAN 2.4G | Body(0cm Gap) | 1.31             |

#### **IC Regulations:**

This device complies with Industry Canada license-exempt RSS standard(s). Operation is subject to the following two conditions:

(1) this device may not cause interference, and

(2) this device must accept any interference, including interference that may cause undesired operation of the device.

Le présent appareil est conforme aux CNR d'Industrie Canada applicables aux appareils radio exempts de licence. L'exploitation est autorisée aux deux conditions suivantes:

(1) l'appareil ne doit pas produire de brouillage, et

(2) l'utilisateur de l'appareil doit accepter tout brouillage radioélectrique subi, même si le brouillage est susceptible d'en compromettre le fonctionnement."

This Class B digital apparatus complies with Canadian ICES-003. Cet appareil numérique de la classe B est conforme à la norme NMB-003 du Canada.

The County Code Selection feature is disabled for products marketed in the US/Canada.

For product available in the USA/ Canada markets, only channel 1~11 can be operated. Selection of other channels is not possible.

#### **IMPORTANT NOTE:**

IC Radiation Exposure Statement

This EUT is compliance with SAR for general population/uncontrolled exposure limits in IC RSS-102 and had been tested in accordance with the measurement methods and procedures specified in IEEE 1528.